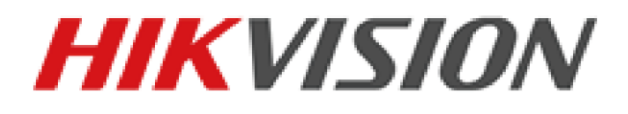

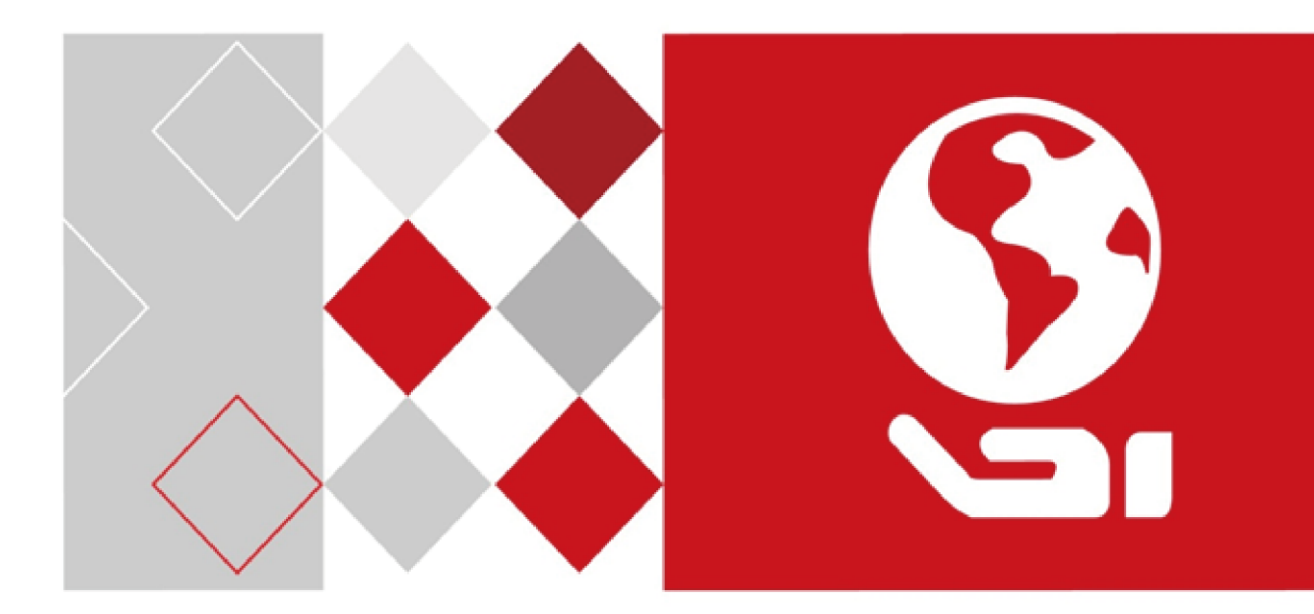

LCD Monitor

User Manual

#### **User Manual**

COPYRIGHT © 2017 Hangzhou Hikvision Digital Technology Co., Ltd.

#### **ALL RIGHTS RESERVED.**

Any and all information, including, among others, wordings, pictures, graphs are the properties of Hangzhou Hikvision Digital Technology Co., Ltd. or its subsidiaries (hereinafter referred to be "Hikvision"). This user manual (hereinafter referred to be "the Manual") cannot be reproduced, changed, translated, or distributed, partially or wholly, by any means, without the prior written permission of Hikvision. Unless otherwise stipulated, Hikvision does not make any warranties, guarantees or representations, express or implied, regarding to the Manual.

#### **About this Manual**

This Manual is applicable to the Monitor.

The Manual includes instructions for using and managing the product. Pictures, charts, images and all other information hereinafter are for description and explanation only. The information contained in the Manual is subject to change, without notice, due to firmware updates or other reasons. Please find the latest version in the company website [\(http://overseas.hikvision.com/en/\)](http://overseas.hikvision.com/en/).

Please use this user manual under the guidance of professionals.

#### **Trademarks Acknowledgement**

**HIKVISION** and other Hikvision's trademarks and logos are the properties of Hikvision in various jurisdictions. Other trademarks and logos mentioned below are the properties of their respective owners.

#### **Legal Disclaimer**

TO THE MAXIMUM EXTENT PERMITTED BY APPLICABLE LAW, THE PRODUCT DESCRIBED, WITH ITS HARDWARE, SOFTWARE AND FIRMWARE, IS PROVIDED "AS IS", WITH ALL FAULTS AND ERRORS, AND HIKVISION MAKES NO WARRANTIES, EXPRESS OR IMPLIED, INCLUDING WITHOUT LIMITATION, MERCHANTABILITY, SATISFACTORY QUALITY, FITNESS FOR A PARTICULAR PURPOSE, AND NON-INFRINGEMENT OF THIRD PARTY. IN NO EVENT WILL HIKVISION, ITS DIRECTORS, OFFICERS, EMPLOYEES, OR AGENTS BE LIABLE TO YOU FOR ANY SPECIAL, CONSEQUENTIAL, INCIDENTAL, OR INDIRECT DAMAGES, INCLUDING, AMONG OTHERS, DAMAGES FOR LOSS OF BUSINESS PROFITS, BUSINESS INTERRUPTION, OR LOSS OF DATA OR DOCUMENTATION, IN CONNECTION WITH THE USE OF THIS PRODUCT, EVEN IF HIKVISION HAS BEEN ADVISED OF THE POSSIBILITY OF SUCH DAMAGES.

REGARDING TO THE PRODUCT WITH INTERNET ACCESS, THE USE OF PRODUCT SHALL BE WHOLLY AT YOUR OWN RISKS. HIKVISION SHALL NOT TAKE ANY RESPONSIBILITES FOR ABNORMAL OPERATION, PRIVACY LEAKAGE OR OTHER DAMAGES RESULTING FROM CYBER ATTACK, HACKER ATTACK, VIRUS INSPECTION, OR OTHER INTERNET SECURITY RISKS; HOWEVER, HIKVISION WILL PROVIDE TIMELY TECHNICAL SUPPORT IF REQUIRED.

SURVEILLANCE LAWS VARY BY JURISDICTION. PLEASE CHECK ALL RELEVANT LAWS IN YOUR JURISDICTION BEFORE USING THIS PRODUCT IN ORDER TO ENSURE THAT YOUR USE CONFORMS THE APPLICABLE LAW. HIKVISION SHALL NOT BE LIABLE IN THE EVENT THAT THIS PRODUCT IS USED WITH ILLEGITIMATE PURPOSES.

IN THE EVENT OF ANY CONFLICTS BETWEEN THIS MANUAL AND THE APPLICABLE LAW, THE LATER PREVAILS.

#### **Regulatory Information**

#### **FCC Information**

Please take attention that changes or modification not expressly approved by the party responsible for compliance could void the user's authority to operate the equipment.

**FCC compliance:** This equipment has been tested and found to comply with the limits for a Class A digital device, pursuant to part 15 of the FCC Rules. These limits are designed to provide reasonable protection against harmful interference when the equipment is operated in a commercial environment. This equipment generates, uses, and can radiate radio frequency energy and, if not installed and used in accordance with the instruction manual, may cause harmful interference to radio communications. Operation of this equipment in a residential area is likely to cause harmful interference in which case the user will be required to correct the interference at his own expense.

#### **FCC Conditions**

This device complies with part 15 of the FCC Rules. Operation is subject to the following two conditions:

1. This device may not cause harmful interference.

2. This device must accept any interference received, including interference that may cause undesired operation.

#### **EU Conformity Statement**

This product and - if applicable - the supplied accessories too are marked with C E "CE" and comply therefore with the applicable harmonized European standards listed under the EMC Directive 2014/30/EU, the LVD Directive 2014/35/EU, the RoHS Directive 2011/65/EU.

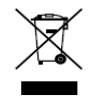

2012/19/EU (WEEE directive): Products marked with this symbol cannot be disposed of as unsorted municipal waste in the European Union. For proper recycling, return this product to your local supplier upon the purchase of

equivalent new equipment, or dispose of it at designated collection points. For more information see: [www.recyclethis.info](http://www.recyclethis.info/)

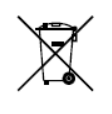

2006/66/EC (battery directive): This product contains a battery that cannot be disposed of as unsorted municipal waste in the European Union. See the product documentation for specific battery information. The battery is marked

with this symbol, which may include lettering to indicate cadmium (Cd), lead (Pb), or mercury (Hg). For proper recycling, return the battery to your supplier or to a designated collection point. For more information see: [www.recyclethis.info](http://www.recyclethis.info/)

#### **Industry Canada ICES-003 Compliance**

This device meets the CAN ICES-3 (A)/NMB-3(A) standards requirements.

## Applicable Models

This manual is applicable to the model: LCD Monitor.

### Symbol Conventions

The symbols that may be found in this document are defined as follows.

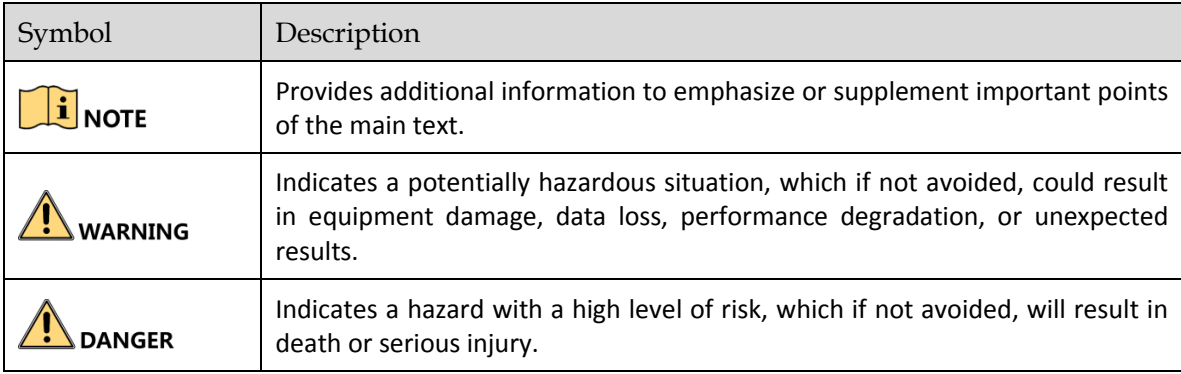

## **TABLE OF CONTENTS**

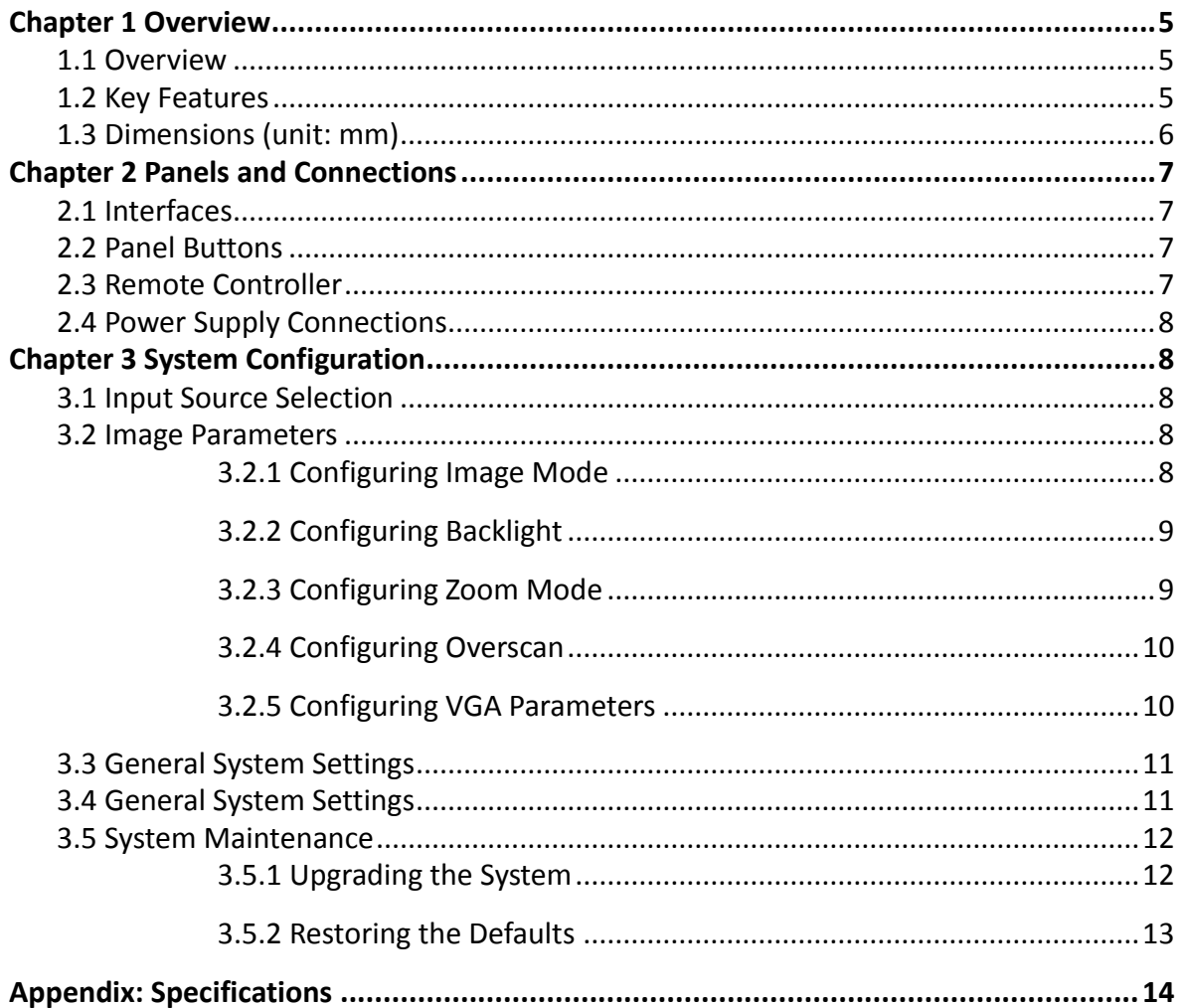

## Chapter 1 Overview

## <span id="page-5-1"></span><span id="page-5-0"></span>1.1 Overview

The LCD monitor is a reliable surveillance display with LED backlit technology, excellent color reduction and image processing, and true display of video details. Multiple interfaces are able to meet various surveillance environments, and build-in speaker is convenient to audio play. The monitor is an ideal choice for security and surveillance application.

## <span id="page-5-2"></span>1.2 Key Features

- $\bullet$  10-bit LVDS ultra HD (3840  $\times$  2160) display;
- High quality LCD screen with flash free and low radiation to relieve eye fatigue;
- **•** True color OSD and user-friendly operation menu;
- Mstar ACE-5 auto color and image enhancement engine, improving the image contrast, details, color of skin and edges, etc.;
- **•** Programmable 12-bit RGB gamma correction;
- 3D noise reduction;
- 2 HDMI input interfaces supported;
- Software spread-spectrum technology to reduce EMI radiation;
- Multimedia playing of text, image, audio, video, etc.

## <span id="page-6-0"></span>1.3 Dimensions (unit: mm)

Refer to the following figure for the dimensions of the monitor:

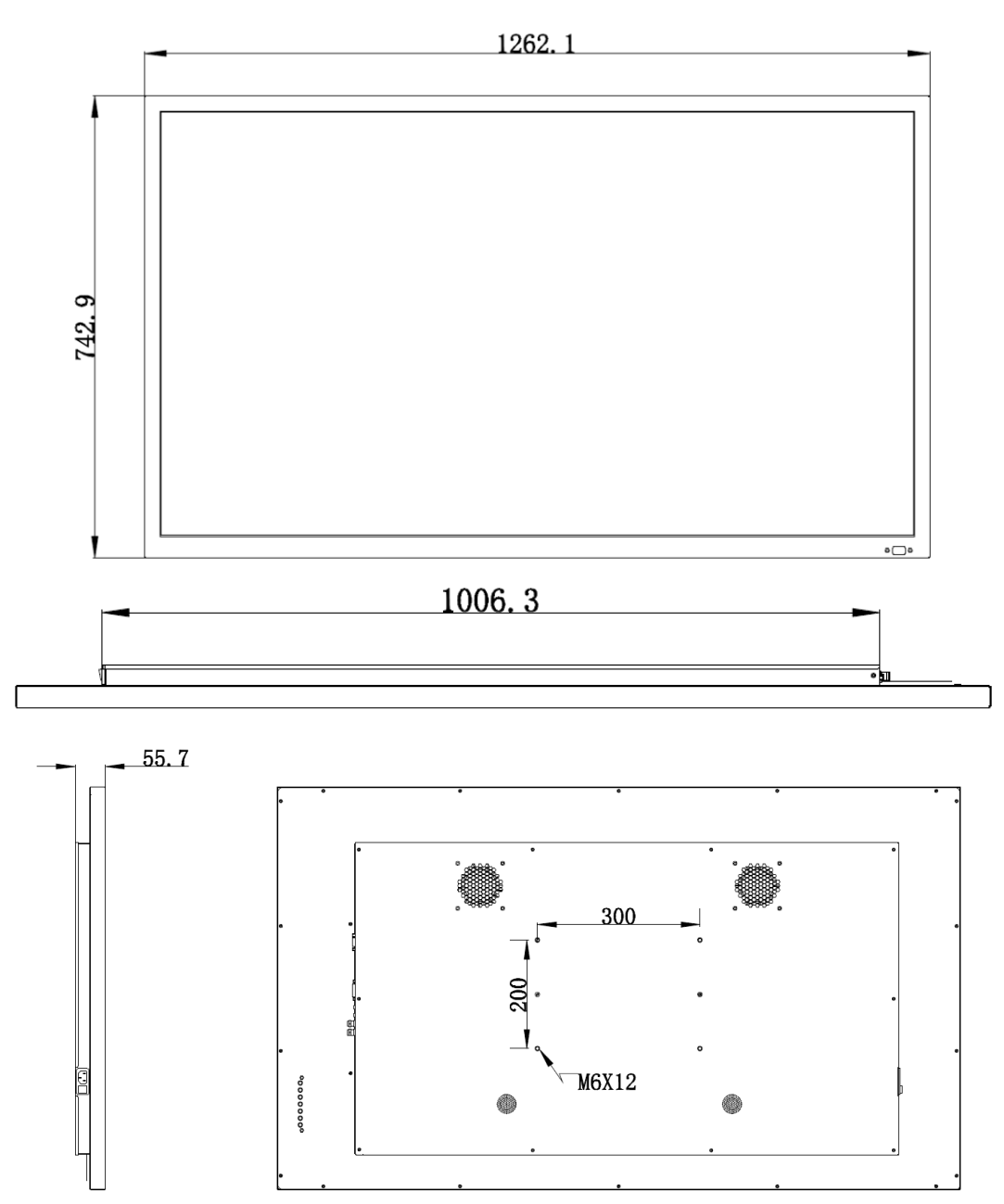

Figure 1-1 Dimensions

## Chapter 2 Panels and Connections

### <span id="page-7-1"></span><span id="page-7-0"></span>2.1 Interfaces

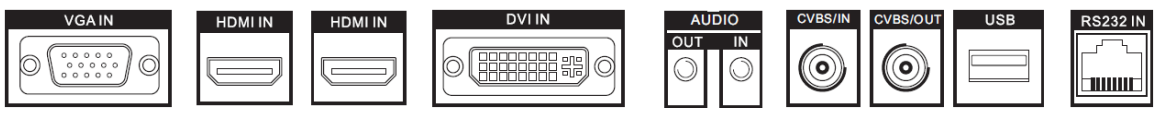

Figure 2-1 Rear Panel of Device

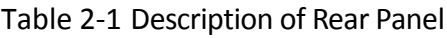

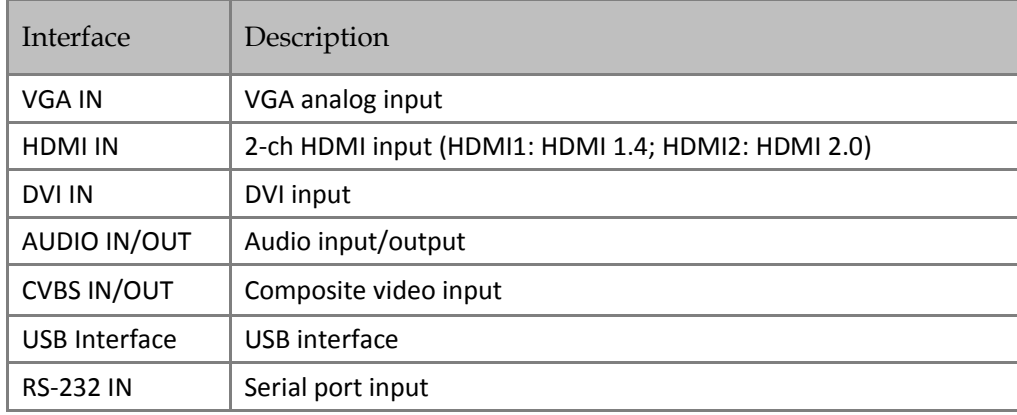

## <span id="page-7-2"></span>2.2 Panel Buttons

Refer to the following figure and table for the description of the touch buttons on the lower right corner of the monitor.

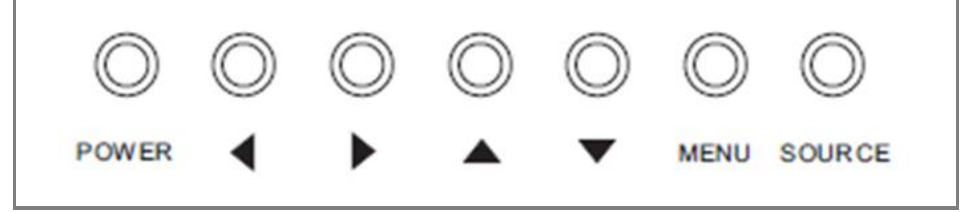

Figure 2-2 Buttons on the Display Unit

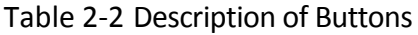

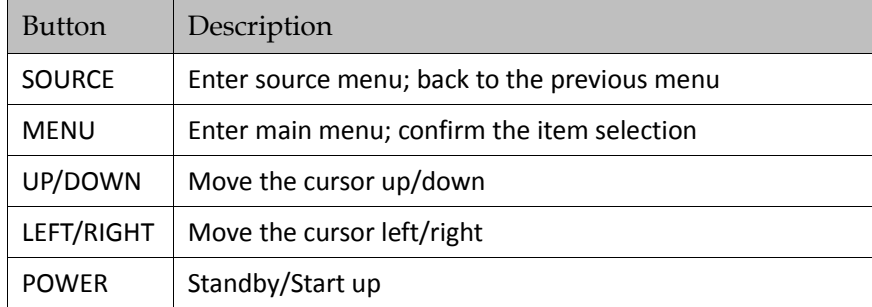

## <span id="page-8-0"></span>2.3 Remote Controller

Refer to the following figure and table for the remote controller descriptions.

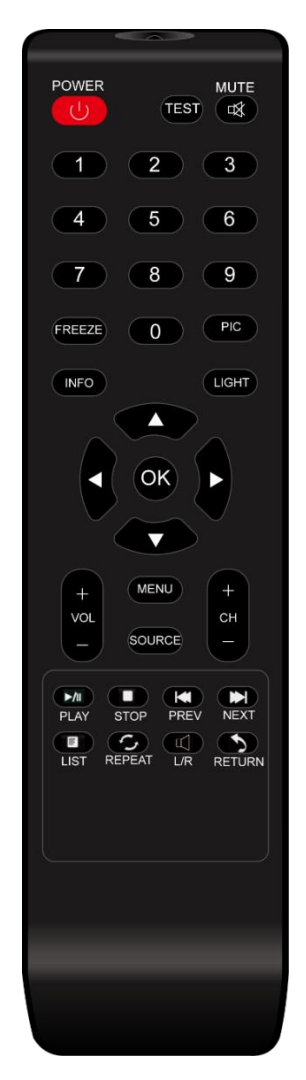

Figure 2-3 Remote Control

| Table 2-3     | <b>Button Description</b> |
|---------------|---------------------------|
| Name          | Function                  |
| <b>POWER</b>  | Turn on/off the device    |
| TEST          | Reserved                  |
| <b>MUTE</b>   | Turn off/on the sound     |
| Number 0-9    | <b>Numerical button</b>   |
| <b>FREEZE</b> | Freeze the screen         |
| PIC           | Reserved                  |
| <b>INFO</b>   | System information        |
| <b>LIGHT</b>  | Exit TV                   |
| Direction Key | Up/Down, Left/Right       |
| ОK            | Confirm/Enter             |
| +VOL-         | Volume adjustment         |
| MENU          | Enter menu or return      |
| SOURCE        | Input source menu         |
| CН            | Reserved                  |
| <b>PLAY</b>   | Play/Pause                |
| <b>STOP</b>   | Stop                      |
| PREV/NEXT     | Previews/Next             |
| <b>LIST</b>   | Playing list              |
| <b>REPEAT</b> | Replay                    |
| L/R           | Left/Right                |
|               | channel/stereo            |
| <b>RETURN</b> | Back to the previous      |
|               | menu                      |

## <span id="page-9-0"></span>2.4 Power Supply Connections

Insert the 3-pin power plug (100 to 240 VAC, 2A) into well-grounded power socket.

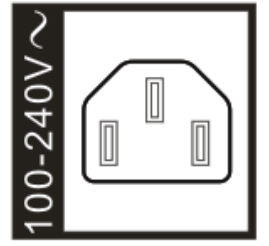

Figure 2-4 Power Supply

 $\prod_{i=1}^{n}$  NOTE

Disconnect the power of the monitor if it will not be used for a long time.

## Chapter 3 System Configuration

## <span id="page-10-1"></span><span id="page-10-0"></span>3.1 Input Source Selection

#### **Before you start:**

Turn on the display unit when the power supply and the input signal are available.

Step 1 Press **SOURCE** on the remote controller to enter the menu. Five input sources are selectable: VGA, CVBS, HDMI, DVI and USB signal.

Step 2 Press direction keys to select the input source.

Step 3 Press **OK** to complete the input source selection.

## <span id="page-10-2"></span>3.2 Image Parameters

### <span id="page-10-3"></span>3.2.1 Configuring Image Mode

You can adjust the image parameters by switching image modes and adjust the values of contrast, brightness, color, sharpness and hue.

Step 1 On the main menu, press ◄ or ► on the remote control to enter the **Image Settings** page.

Step 2 Press ▲ or ▼ to select the **Image Mode** item.

Step 3 Press **OK**.

| <b>Image Settings</b> |      |
|-----------------------|------|
| <b>Image Mode</b>     | User |
| Contrast              | 53   |
| <b>Brightness</b>     | 51   |
| Hue                   | 50   |
| <b>Sharpness</b>      | 50   |
| <b>Saturation</b>     | 50   |
|                       |      |

Figure 3-1 Image Mode

Step 4 Press ◄ or ► to switch it to **Standard**/**Soft**/**Natural**/**Vivid**/**Sports**/**Lightness**/**User** mode.

Step 5 Configure the image parameters.

 Constant parameters of contrast, brightness, color, hue and sharpness are provided for Standard/Soft/Natural/Vivid/Sports/Lightness image modes.

 When you select the **User** mode, press ◄ or ► to set the brightness, contrast, hue, sharpness and saturation values from 0 to 100.

Step 6 Press **MENU** again to complete the settings.

### <span id="page-11-0"></span>3.2.2 Configuring Backlight

You can set the lighting parameters to adopt different surrounding lighting conditions.

Step 1 On the main menu, press ◄ or ► on the remote control to enter the **Image Settings** page.

Step 2 Press ▲ or ▼ to select the **Backlight** item.

Step 3 Press **OK**.

Step 4 Press ◄ or ► to set the backlight value from 0 to 100.

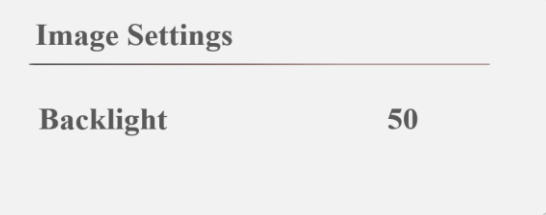

Figure 3-2 Backlight Settings

Step 5 Press **MENU** again to complete the settings.

### <span id="page-11-1"></span>3.2.3 Configuring Zoom Mode

The zoom mode refers to the proportions of the height and width of an image.

Step 1 On the main menu, press ◄ or ► on the remote control to enter the **Image Settings** page.

Step 2 Press ▲ or ▼ to select the **Zoom Mode** item.

Step 3 Press **OK**.

Step 4 Press ◄ or ► to set the zoom mode to 16:9, 4:3, or P2P.

| <b>Image Settings</b> |      |
|-----------------------|------|
| <b>Zoom Mode</b>      | 16:9 |
|                       |      |

Figure 3-3 Zoom Mode Settings

Step 5 Press **MENU** again to complete the settings.

### <span id="page-12-0"></span>3.2.4 Configuring Overscan

Overscan is the situation in which not all of an image is present on a viewing screen. You can shield the borders for better image quality by adjusting the overscan value of up/down/left/right.

Step 1 On the main menu, press ◄ or ► on the remote control to enter the **Image Settings** page.

Step 2 Press ▲ or ▼ to select the **Overscan** item.

Step 3 Press **OK**.

Step 4 Press ◄ or ► to set the values of the left edge, right edge, top edge and bottom edge from 0 to 100. The value of overscan is the pixel value of certain edge.

| Overscan           |   |
|--------------------|---|
| <b>Left Edge</b>   | 5 |
| <b>Right Edge</b>  | 5 |
| <b>Top Edge</b>    | 5 |
| <b>Bottom Edge</b> | 5 |

Figure 3-4 Overscan Settings

Step 5 Press **MENU** again to complete the settings.

#### <span id="page-12-1"></span>3.2.5 Configuring VGA Parameters

For VGA input source, you can adjust the VGA parameters, including adjusting row, column, clock and phase values of the VGA signal.

#### Manual Adjustment

### **i** NOTE

The VGA parameter settings are valid only for the VGA input source.

Step 1 On the main menu, press ◄ or ► on the remote control to enter the **Image Settings** page.

Step 2 Press ▲ or ▼ to select the **VGA Parameters** item.

Step 3 Press **OK**.

Step 4 Press ◄ or ► to set the values of the **Row**, **Column**, **Clock** and **Phase** from 0 to 100.

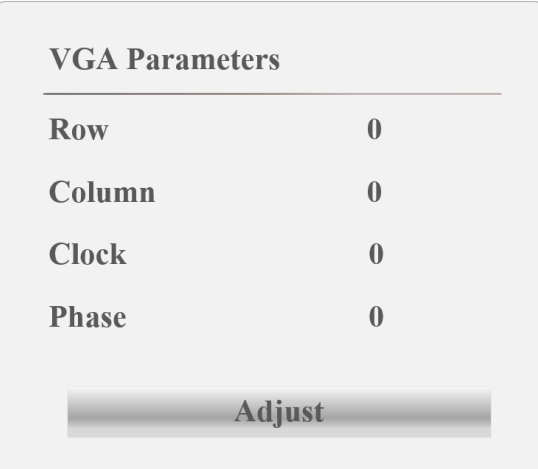

Figure 3-5 VGA Parameters

Step 5 Press **MENU** again to complete the settings

Auto Adjustment

Step 1 On the main menu, press ◄ or ► on the remote control to enter the **Image Settings** page.

Step 2 Press ▲ or ▼ to select the **VGA Parameters** item.

Step 3 Press **OK**.

Step 4 Press **Adjust** to automatically adjust the parameters according to signal source.

### $\boxed{\mathbf{i}}$  NOTE

When the device is restarted or the signal input is changed, the VGA parameters cannot be automatically adjusted.

## <span id="page-13-0"></span>3.3 General System Settings

You can set the general system settings, including the language, screen saver and menu logout time.

## <span id="page-13-1"></span>3.4 General System Settings

Step 1 On the main menu, press ◄ or ► on the remote control to enter the **Other Settings** page.

Step 2 Press  $\triangle$  or  $\nabla$  to select items to set parameters.

 **Menu Time**: set the dwell time of menu when it is in inactivity. You can set the time to **5**/**10**/**15**/**20**/**30 seconds** or **Always**.

Example: when the time is set to *5 seconds*, the system will exit from the current operation menu after 5 minutes of menu inactivity.

**Language**: select the system language.

 **Screen Saver**: set the screen saver mode to black or blue when the monitor has no signal input.

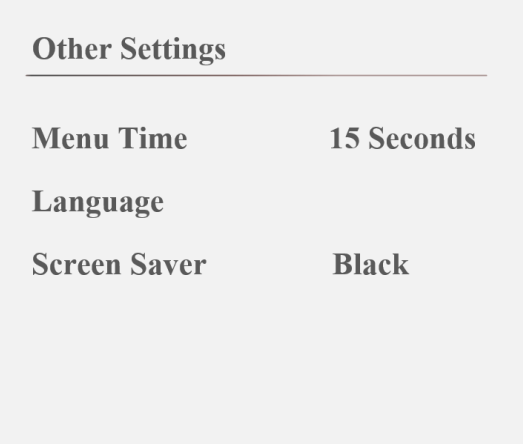

Figure 3-6 General System Settings

Step 3 Press **MENU** again to complete the settings

### <span id="page-14-0"></span>3.5 System Maintenance

You can restore the defaults, upgrade the system software or check the software version.

### <span id="page-14-1"></span>3.5.1 Upgrading the System

#### *Before you start*

Insert the USB flash drive with the update file to the device before you upgrade the device.

Step 1 On the main menu, press ◄ or ► on the remote control to enter the **Other Settings** page.

Step 2 Press ▲ or ▼ to select **Software Upgrade**.

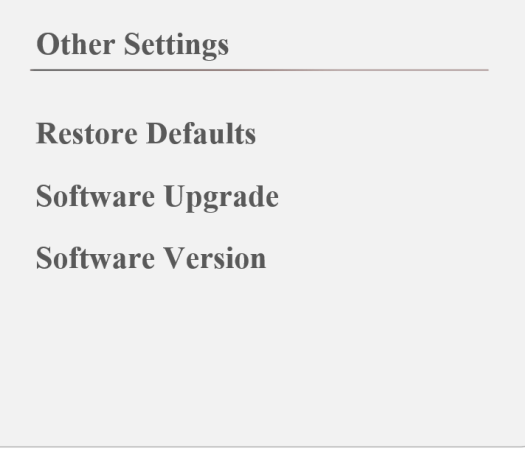

Figure 3-7 System Maintenance

Step 3 Select **Upgrade (USB)** and press ►to enter the pop-up dialog box.

Step 4 Press ◄ to continue the system upgrade.

### <span id="page-15-0"></span>3.5.2 Restoring the Defaults

All parameters of the device can be restored to the user defaults settings.

Step 1 On the main menu, press ◄ or ► on the remote control to enter the **Other Settings** page.

#### Step 2 Press ▲ or ▼ to select **Restore Defaults**.

Step 3 Press ◄ to continue to restore the defaults.

# <span id="page-16-0"></span>Appendix: Specifications

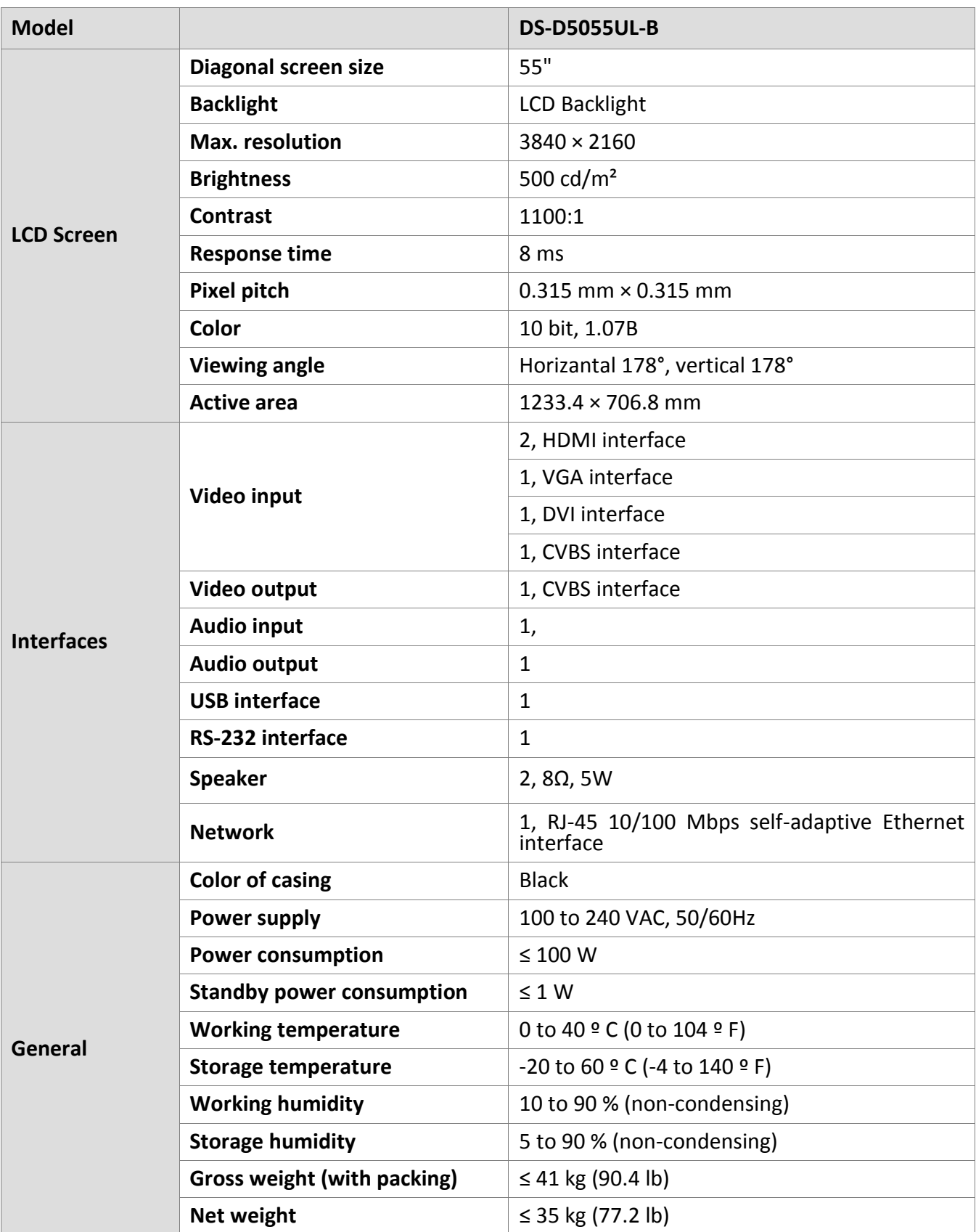

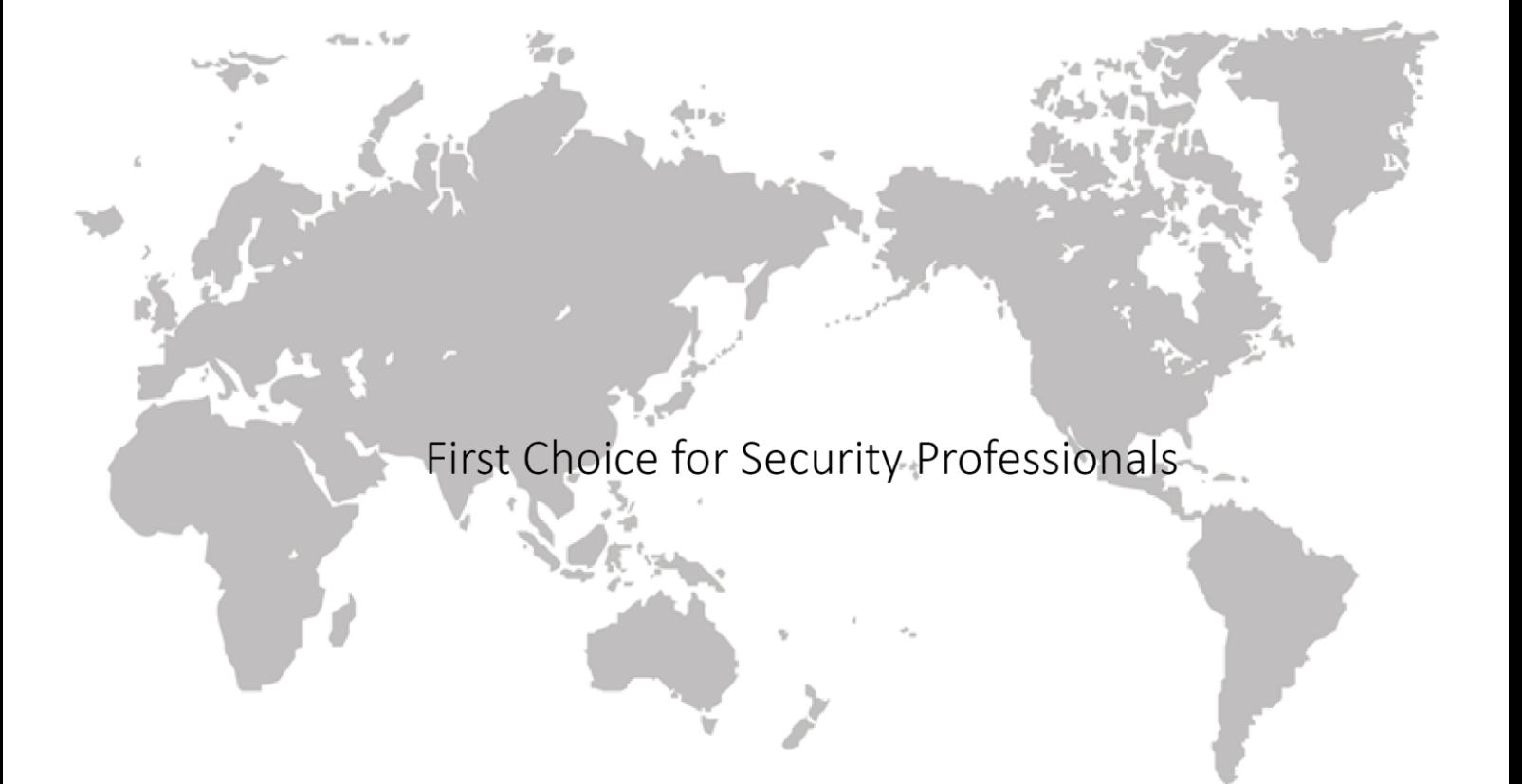